#### 1. Login Portal EoI

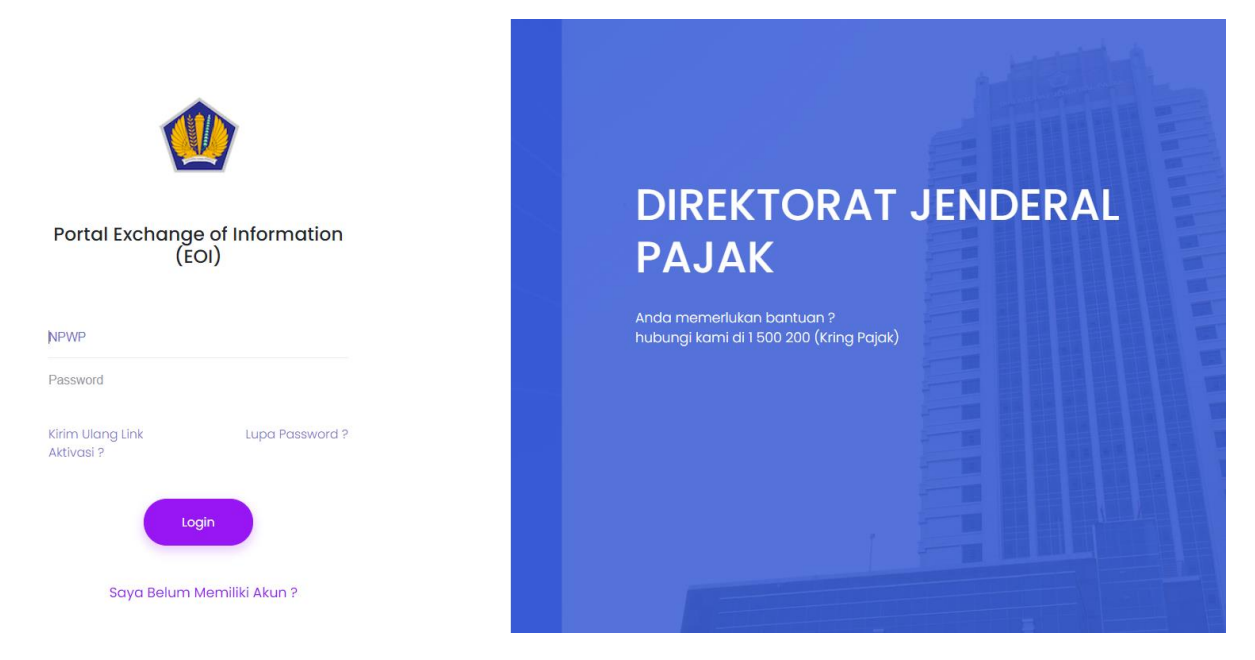

### 2. Pilih Side Menu – Permintaan IBK

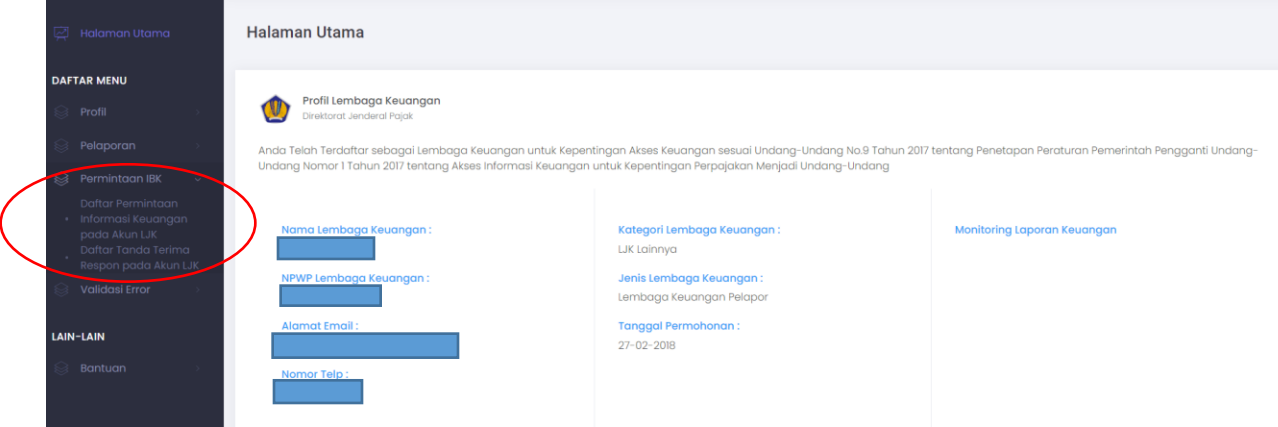

3. Daftar Permintaan Informasi Keuangan pada Akun LJK – Pilih Detil

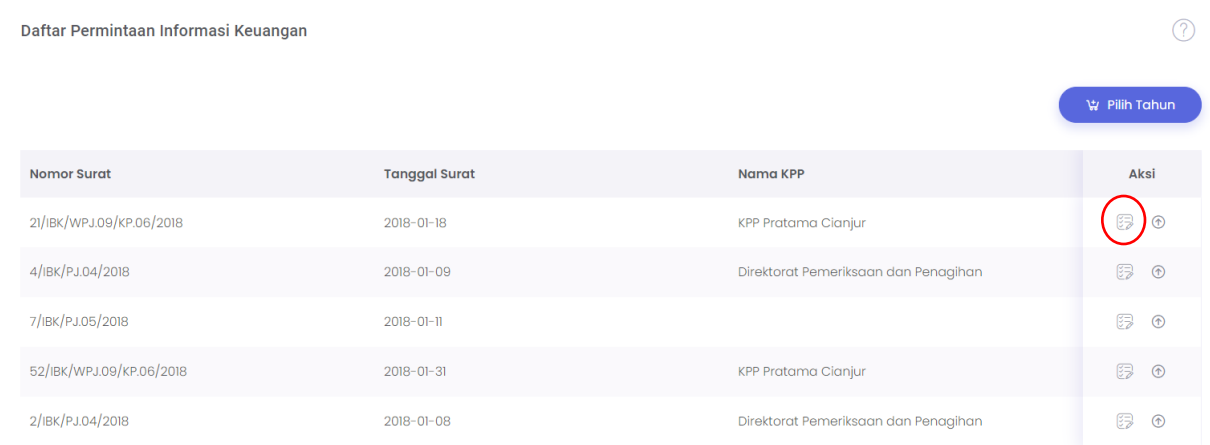

## 4. Detil Permintaan Informasi Keuangan

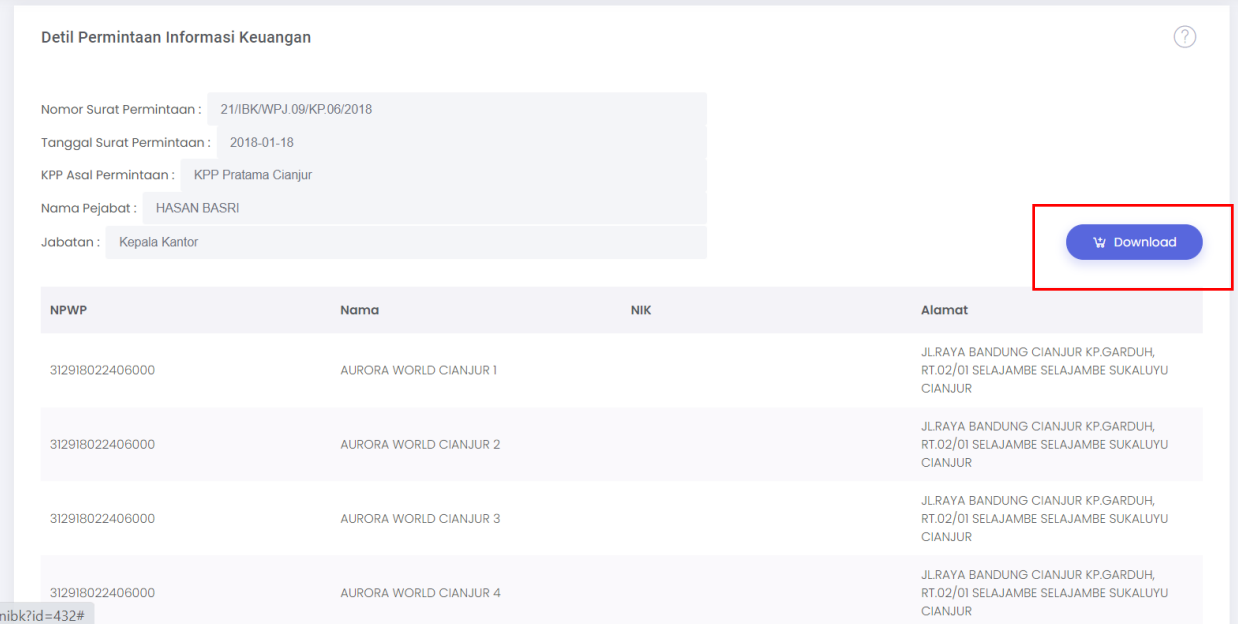

### 5. Hasil Download berupa file Json

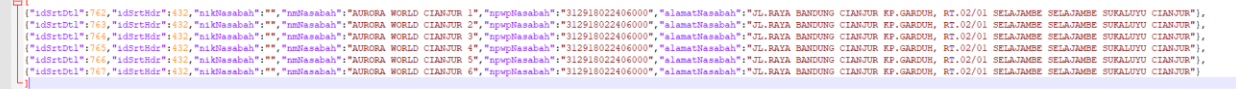

## 6. Daftar Permintaan Informasi Keuangan pada Akun LJK – Pilih Respon

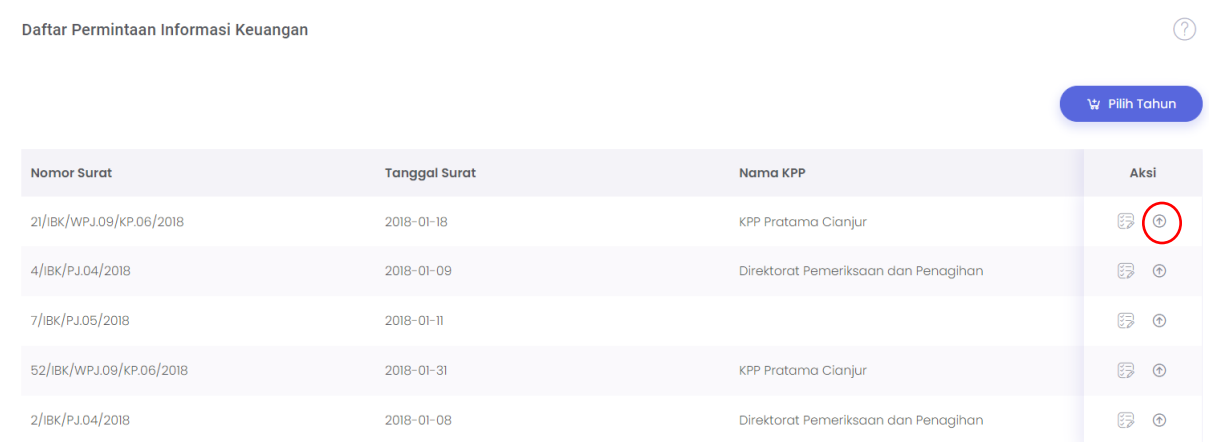

# 7. Form Respon Permintaan Infromasi Keuangan

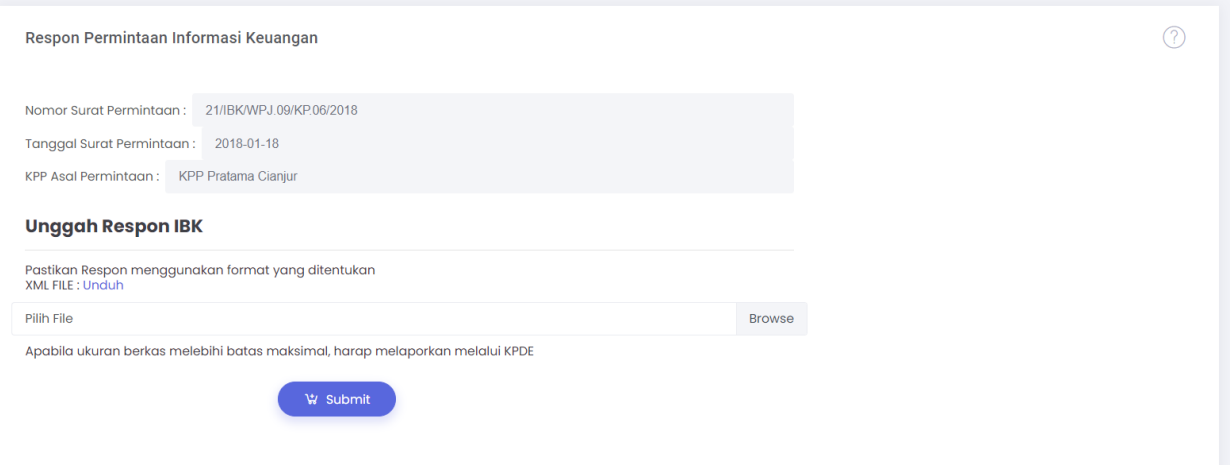

# 8. Daftar Tanda Terima atas Penyampaian Informasi Keuangan

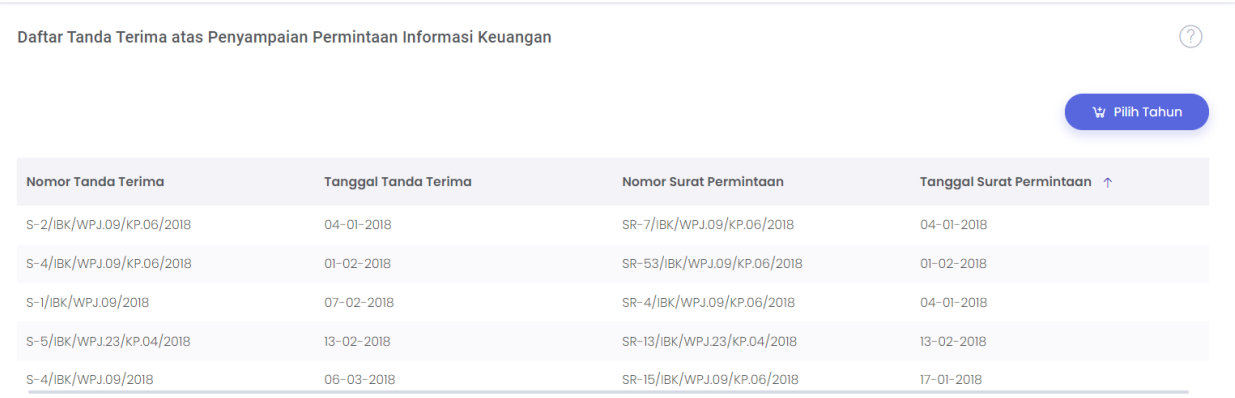